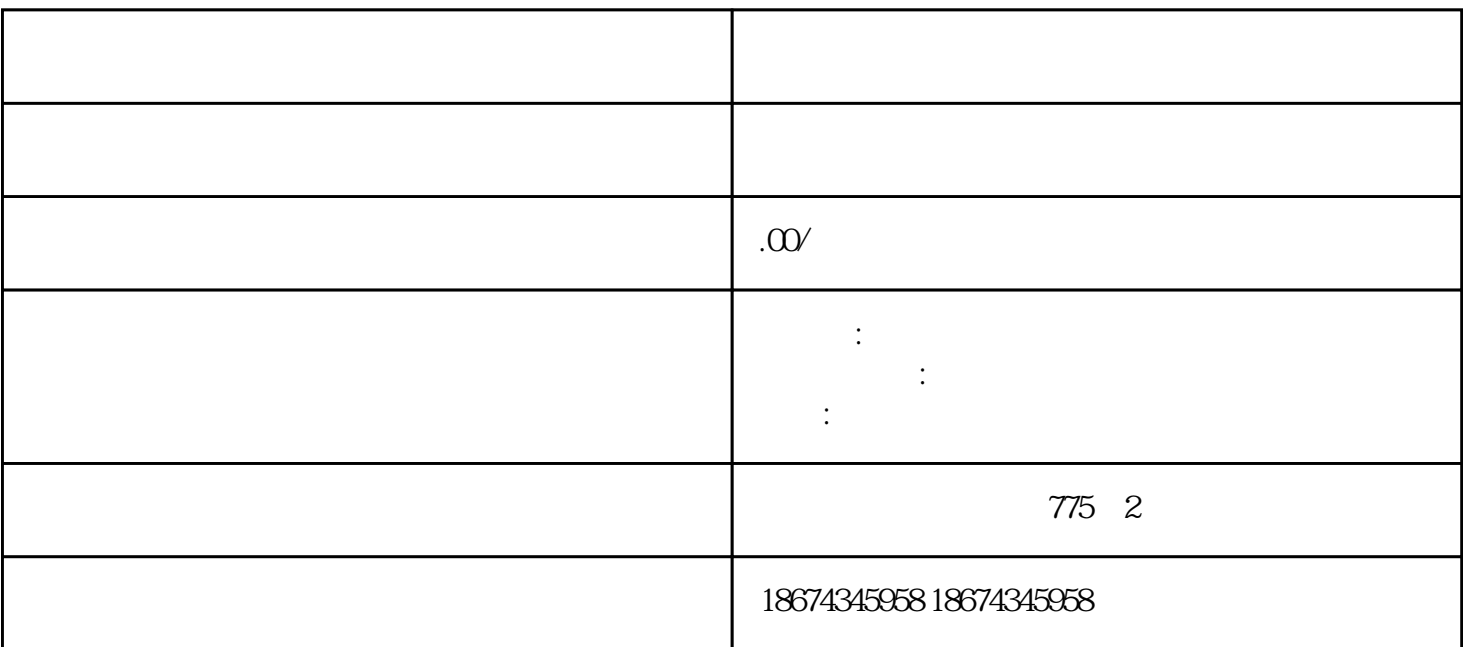

 $1$   $CAx$ 

CAx 网址链接:https://support.industry.siemens.com/cs/cn/zh/ps

2 CAx

(1) CAx  $\qquad \qquad \qquad \qquad$  CAx

 $2 \t\t CAx$ 

3 CAx 下载管理器,会保存之前下载过的产品,如需下载新产品的尺度图,点击"新建",进入"CAx  $\cdots$   $\cdots$ 

(4)  $\alpha$  + CAx -  $\alpha$  +  $\alpha$  +  $\$ \*\*\*  $\qquad 100$   $\qquad 11E1004$   $1B B23-3A44$ "  $Ok$ ", \*\*\*

 $5$  "CAx - " "  $\longrightarrow$  "  $****$ 100 1LE1004 1BB23-3AA4

 $\alpha$  ok",  $\alpha$  ,  $\alpha$  ,  $\alpha$  ,  $\beta$  ,  $\beta$  ,  $\alpha$  ,  $\beta$  ,  $\beta$  ,  $\beta$  ,  $\alpha$  ,  $\beta$  ,  $\beta$  ,  $\alpha$  ,  $\beta$  ,  $\beta$  ,  $\alpha$  ,  $\beta$  ,  $\alpha$  ,  $\beta$  ,  $\alpha$  ,  $\beta$  ,  $\alpha$  ,  $\alpha$  ,  $\alpha$  ,  $\alpha$  ,  $\alpha$  ,  $\alpha$  ,  $\alpha$  ,  $\alpha$  ,  $\alpha$  ,

(6)、在"挑选选项",如果有能够挑选选项,能够挑选。这儿没有能够挑选的选项,点击"持续", " CAx

(7) " CAx " " " " 1LE1004-1BB23-3AA4" " CAx 下载",弹出"已成功创立/修改CAx下载",点击"跳转至CAx下载管理器"回来CAx下载管理器。

8 "CAx " " " " " ILE1004-1BB23-3AA4" " 理"状况,下载完结,在"状况"处显示"完结",点击"ZIP 下载"能够把文件下载到本地。

(9) (9)  $2D-Dimensional$ Drawing PDF REAL PORT DXF AUTO CAD EPLAN-Macro EPLAN

10 PDF

CA<sub>x</sub>